content-version: 0.8 beta content-date: 18\_04\_2001

www.nic-las.com/prisma prisma@nic-las.com

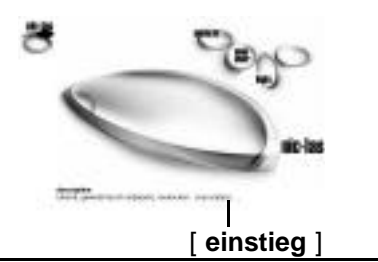

### **einstieg [ anonym | new account | login | description ]**

nic-las präsentiert sich beim einstieg auf der ersten seite folgendermassen:

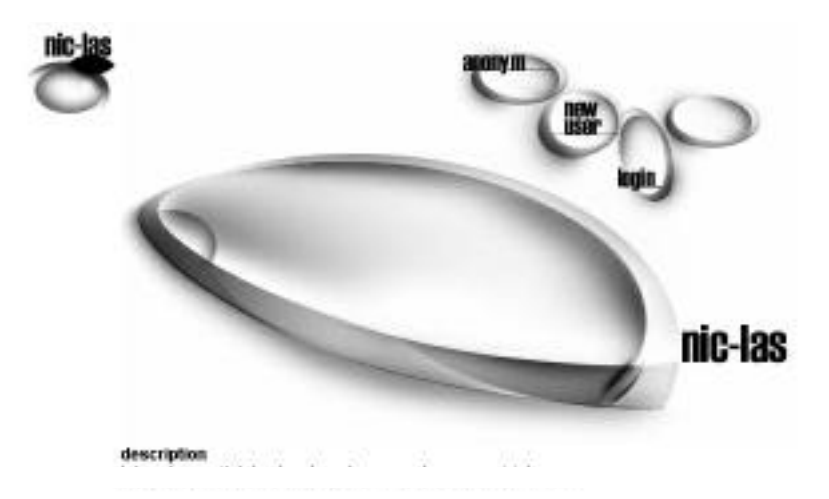

#### **[ description ] beschreibung**

welches sind die themen, anforderungen. selbstbeschreibung des systems

#### **[ anonym ] anonym**

einloggen, surfen, dokumente hinterlassen ohne spuren.

### **[ new user ] anmelden**

[ login ]: selbtgewähltes login [ password ]: selbstgewähltes password

[ email ]: email-adresse [ info ]: wie kann man diese person erreichen, telefonnummern, wer ist diese person

[ remarks ]: zusätzliche beschreibung der person, news etc

das system legt darauf einen neuen user an den man nach dem einloggen unter [ \*user ] findet. die angaben können nachträglich verändert werden.

new user as a registrated user you have functions like news since last login etc.

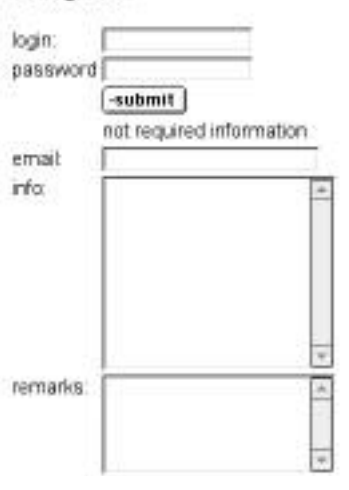

#### **einloggen [ login ]**

mit einem selbstgewählten login wird man in nic-las vom anonymen zur person. jetzt werden dokumente auf den user referenziert, der user kann dokumente gegen veränderung schützen oder kann sich die veränderungen seit dem letzten login anzeigen lassen [ news > lastlogin ].

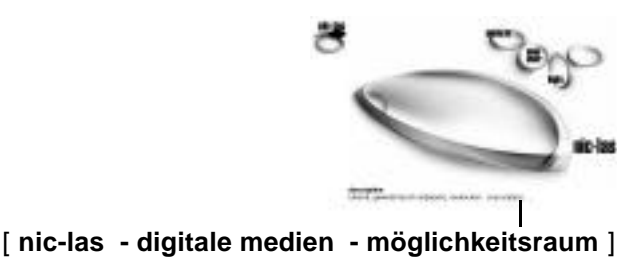

## **[ nic-las :: digitale medien ]**

im kontext kulturwissenschaftlicher wissensproduktion in digitalen netzwerken soll in hypermedia und netzwerken nicht mehr nur rezipiert werden (=lesen), sondern kulturkritische hypermediale diskurse sollen initiieren, entworfen, gestaltet (=schreiben) und in die kommunikativen strukturen der netzwerke zurückzukoppeln werden – dieser prozess findet mit gewinn in sich selbst-organisierenden communities statt. eine vollstaendige integration in eine community erfolgt nur dann, wenn auf ihre eintraege reagiert wird, d.h. (d)ein eintrag zum \*beitrag\* wird, in dem er in das kollektive (geh)wissen integriert wird.

im gegensatz zu anderen kollaborativen netzliteratur-projekten und anders als in vielen kollaborativen schreibumgebungen ist in "nic-las" das heraufladen, löschen, verändern und manipulieren von eigenen und fremden daten in form von text, bild, film etc. möglich. "nic-las" thematisiert das manipulieren, speichern und löschen ganz explizit, indem gelöschte daten aus einem unterbewussten auf einmal wieder auftauchen können. man darf sich eingeladen fühlen, weitere differenzen [new diff] und objekte [new object] einzubringen.

nic-las ist ein lebendiges digitales medium, das (mindestens teilweise) tut, was benutzer sich vorstellen wollen. nic-las schafft die möglichkeit sich in die offenen digitalen räume einzuschreiben und dabei erst noch beobachtbar zu sein. basierend auf der systemtheorie von niklas luhmann liegen die basisoperationen in vielfältigen nicht-linearen verknüpfungsmöglichkeiten von textstellen und zitaten (automatische verknüpfungen nach keywords ebenso wie ein differenziertes meta-auszeichnungssystem etwa für personen- und sachregister oder zuordnungen und zugriffsrechte für verschiedene autorinnen) und in dynamischen diskursiven und kommunikativen operationen (wie intuitive und assoziative annotationen und kommentierungen). gerade diese verbindung von hierarchischen und rhizomatischchaotischen strukturen ermöglicht eine intertextuelle praxis des schreibens mit konstruktiven versunsicherungseffekten zwischen lesen und schreiben.

[ text: heiko idensen / nic-las ]

### **[ möglichkeitsraum ] nic-las als tool**

das tool nic-las ermöglicht es, verschiedenste objekte/dokumente [ new document ] wie texte,bilder töne einzufügen. diese dokumente kann man in eine bestehende struktur einordnen und/oder die struktur kann verändert, ausgebaut werden [ new diff ] [ \*structure ].

da nic-las web-basiert ist, können verschiedene leute gleichzeitig an verschiedenen objekten arbeiten, sich austauschen, an dokumenten weiterarbeiten. so kann jedes objekt/dokument in nic-las kommentiert werden mit texten, bildern etc [ add comment ]. die verschiedenen dokumente können an verschiedenen orten stehen [ add label ] und lassen sich untereinander einfach verknüpfen. ein kalender [ \*calendar ] ermöglicht auch das einfügen von terminen, besprechungen, welche wiederum mit anderen dokumenten in nic-las verküpft werden können.

nic-las ist offen konzipiert und ermöglicht eine anpassung der strukturen an die jeweiligen bedürfnisse

\_projekte www.nic-las.com/enzyklopaedie/ www.nic-las.com/prisma/ www.nic-las.com/cube/ www.nic-las.com/kulturwissen/ www.nic-las.com/labvrinth/ www.nic-las.com/yourproject...

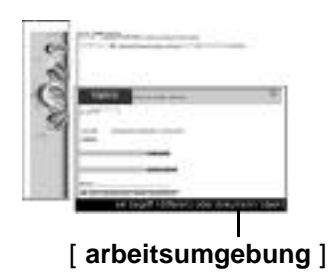

### **[ arbeitsumgebung ] übersicht**

nic-las ist ein kollektiver-digitaler zettelkasten. kollektiv weil jede(r) mitlesen und -schreiben kann und digital, weil dieses mittun von überall anschlussfähig im virtuellen raum sich ereignet. zettelkästen dienen seit jeher der organisation von wissen [umberto eco oder niklas luhmann]. die arbeitsoberfläche gliedert den zettelkasten in 3 bereiche.

[ \***global** ] [ anzeigefläche für globale funktionen ] [ darstellung eines begriffs oder eines objekts ]

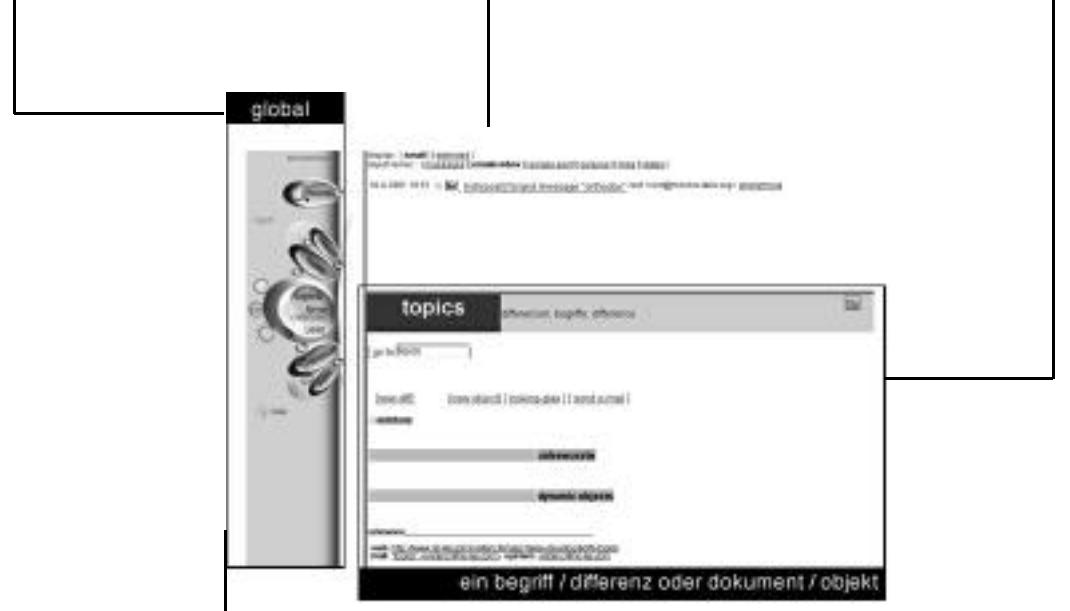

## **[ \* ] diese funktionen sind für das ganze system gültig.**

- [ \*home ] führt zum individuellen user home – hier erhält man einen überblick aller vom user erstellten objekte, ausserdem können bilder, kommentare, adressen, telefonnummern, etc. sichtbar gemacht werden (gilt selbstredend nicht für anonyme)
- [ \*search ] verhilft zur gewünschten einsicht in den zettelkasten mittels volltextsuche -- hilfreich ist die darstellung der differenzen in denen suchergebnisse vorkommen sowie die darstellung der passenden objekte in der struktur [ show in structure ]
- [ \*news ] zeigt die zeitlich letzten aktualisierungen des zettelkastens – [ news > lastlogin ] zeigt die veränderungen seit dem letzten besuch (nicht für anonyme) und [ login history ] zeigt, wer sich zuletzt im nic-las aufgehalten hat
- [ \*topics ] führt auf die oberste ebene der zettelkasten-themen
- [ \*time ] zeigt, mit welchen zeitdifferenzen das system operiert
- [ \*calendar ] pflegt die zeit, wie wir sie kennen in tagen, wochen + jahren – man kann die gewohnten objekte [ add object ] einschreiben die sich auch in differenzen ausserhalb des calendars einbinden [ add comment > label ] lassen
- [ \*user ] zeigt alle zettelkasten-user und andere personen-referenzen (z.b. finden sich in so manchem niclas gilles deleuze oder niklas luhmann und viele andere [ user > new diff ] die man gern hat) – von hier aus findet man auch den weg zu den home(s) der user
- [ \*structure ] zeigt alle im system bisher reproduzierten + wertgeschätzten differenzen (hierarchisch oder als rhizom) -- structure ist praktisch zur orientierung (was gibt es hier überhaupt) und zur navigation (ein klick auf eine differenz in der structure zeigt die zugehörige karteikarte) im zettelkasten
- [ \*index ] zeigt die alphabetische anordnung der im system bisher reproduzierten differenzen zur erleichterten orientierung und navigation – das funktioniert wie beim index eines buches, nur dass alle objekte automatisch indexiert werden – um diesen index herum generiert nic-las dynamisch einen hypertext aus allen wertgeschätzten, das heisst konkret in den objekten unterstrichenen differenzen

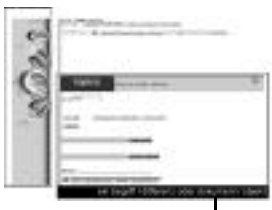

[ \*global ] [ anzeigefläche für globale funktionen ] [ **grundstrukturen- differenzen/objekte** ]

## **[ digitaler zettel / grundstrukturen von nic-las ]**

nic-las unterscheidet 2 verschiedene arten von inhalt: differenzen (mit denen man hierarchien und rhizome bauen kann) und dokumente (der inhalt wie texte, bilder etc).

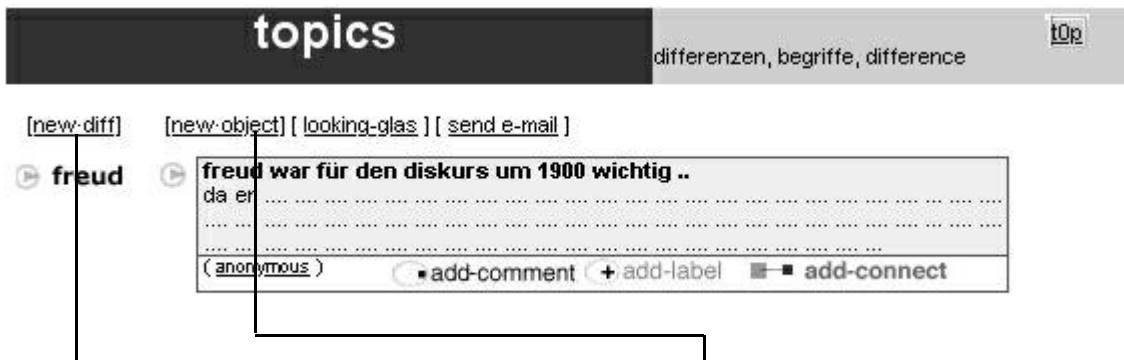

mit **[ new diff ]** kann eine differenz erstellt werden. mit **[ new object ]** kann ein neues objekt/dokument erstellt werden.

im vorliegenden fall enthält die differenz/begriff "topics", der digitale zettel ("topics") eine differenz "freud", die den begriff "topics" weiter ausdifferenziert, so wie ein objekt/dokument "freud war für den diskurs...".

ein grafische darstellung des digitalen zettels "topics" könnte so aussehen:

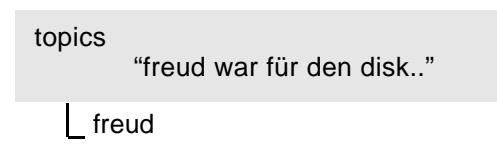

#### **[ begriffe/differenzen ] struktur einführen**

ein bestehendes nic-las ist eingeteilt in differenzen/begriffe, lässt sich durch begriffe/differenzen weiter hierarchisieren/rhizomisieren. würde man auf ein leeres nic-las treffen, so gäbe es darin drei grunddifferenzen "topics","time","user", diese 3 grundeinteilungen (vgl. niklas luhmann) sind einer differenz "top" 'untergeordnet'.

will man im obigen beispiel "freud" nicht als einziges thema stehen lassen, so kann man weitere differenzen in topics bilden mit [ new diff ].

**beispiel:** zwei weitere themen "deleuze" und "geschichte". **vorgehen:** [ new diff ] > deleuze und [ new diff ] geschichte **resultat:** sobald diese differenzen eingeführt worden sind, werden die wörter "deleuze" und "geschichte" in weiteren texten verlinkt und führen zum entsprechenden d-zettel.

die struktur würde nun etwa folgendermassen aussehen (die struktur lässt sich mit der globalen funktion [ \* structure ] anzeigen ) topics

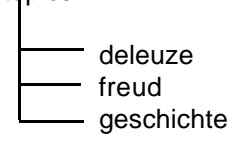

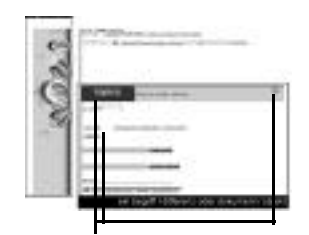

[ **grundstrukturen- differenzen - digitale zettel** ]

**beispiel:** im laufe der zeit möchte man zum beispiel auch "geschichte" ausdifferenzieren und so führt man den begriff/differenz "focault" ein.

**vorgehen**: > "geschichte" > [ new diff ] "foucault"

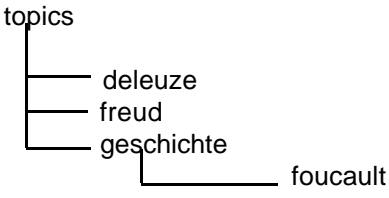

die struktur kann überprüft werden mit der globalen funktion [ \*structure ]

**beispiel:** "deleuze" soll auch bei "freud" vorkommen vorgehen: man bewegt sich in die differenz "freud" und fügt eine neue differenz "deleuze" ein.

die struktur würde dann etwa wie folgt aussehen:

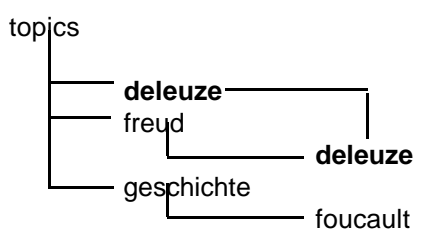

in diesem fall ist der digitale zettel "deleuze" unter "topics" und der digitale zettel "deleuze" unter "freud" derselbe digitale zettel und enthält dieselben dokumente/objekte.

**beispiel:** in einem speziellen digitalen zettel soll das verhältnis bzw die sichtweise von deleuze auf freud thematisiert werden.

vorgehen: man bewegt sich in die differenz "freud", fügt die differenz "freud (deleuze)" ein.

die darausresultierende struktur könnte folgendermassen aussehen:

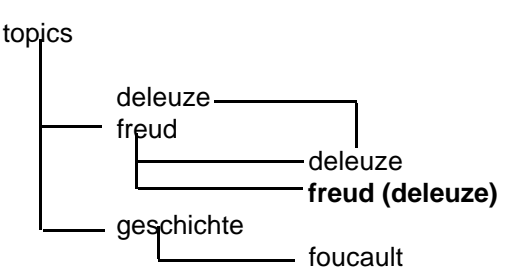

wichtige funktionen im zusammenhang mit differenzen und dem design von hierarchien/rhizomen sind: [ structure ] > [ normal ][ rhizom ]

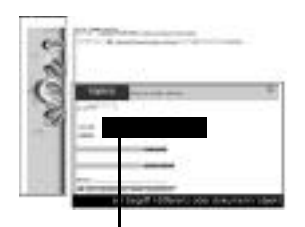

# **[ objekte/dokumente ]**

die eigentlichen texte/bilder/töne etc sind in den oben genannten differenzen/begriffen abgelegt. man fügt sie ein mit [ new object ]. sie werden dort eingefügt wo man sich gerade befindet, in diesem fall unter/ im digitalen zettel "topics".

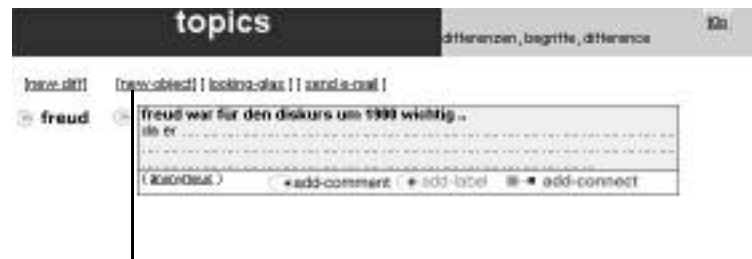

## **[ new object ] ein objekt einfügen**

fügt man ein neues objekt/dokument ein, ist die voreingestellung auf {text} will man einen anderen typ einfügen, so hilft auf der rechten seite eine auswahl weiter:

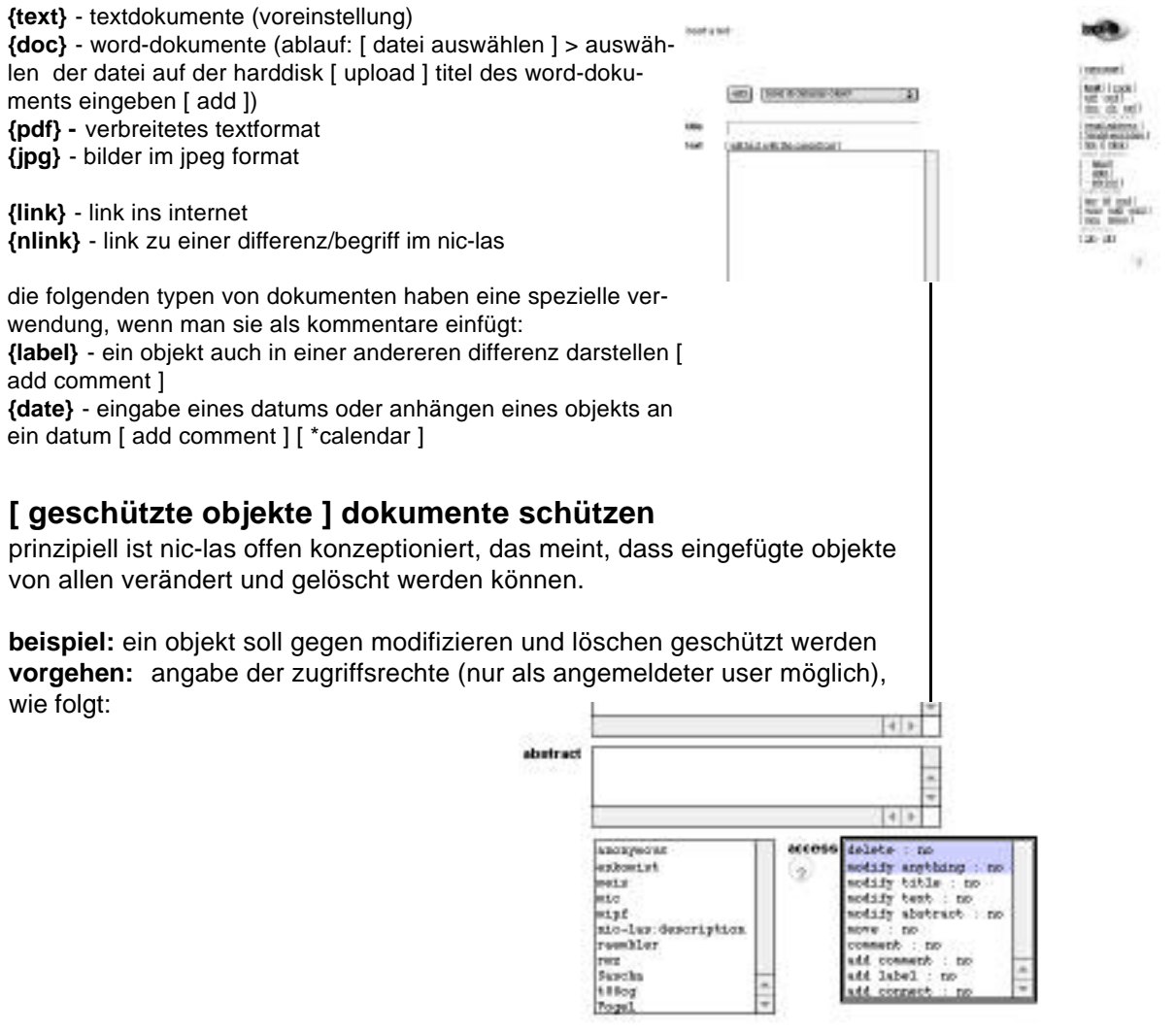

**beispiel:** soll ein objekt "versteckt"- nur für eine person oder mehrere sichtbar gemacht werden vorgehen: personen, die ein objekt sehen sollen, anwählen (sich selbst nicht vergessen !)

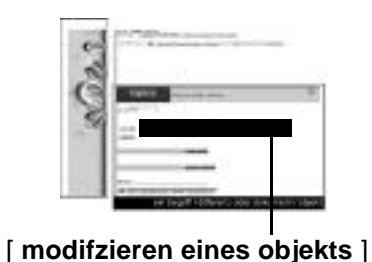

## **[ modify object ] modifizieren eines objekts/dokuments**

ein eingefügtes objekt/dokument erscheint etwa folgendermassen unter dem begriff/differenz, in der man sich befindet. objekte lassen sich prinzipiell immer ändern, ausser sie sind von einem user geschützt worden.

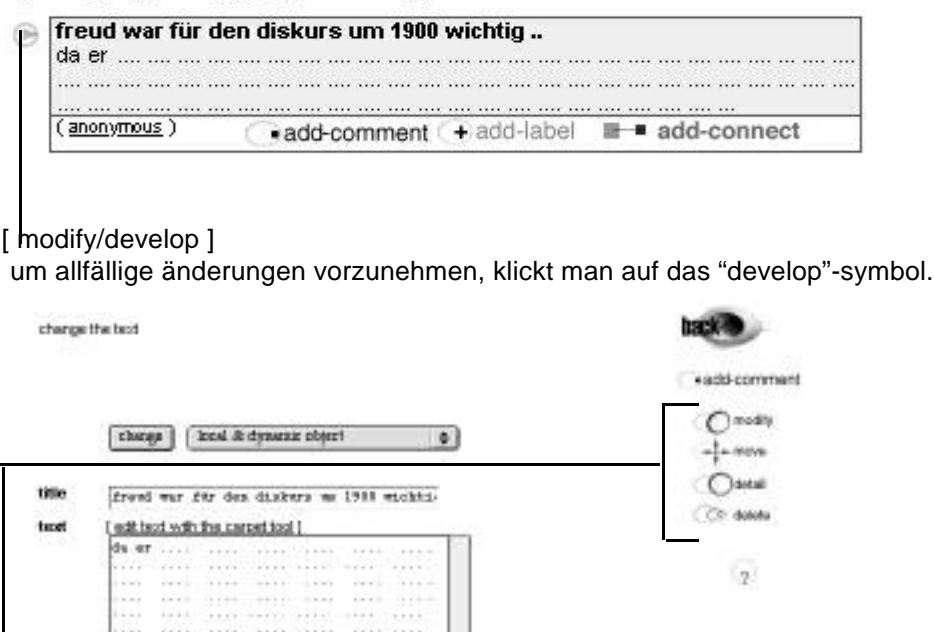

**verschiedene arten von veränderungen:**

[ modify ] verändern, einfaches ändern eines objekts. die verschiedenen stadien eines objekts können unter [ detail ] angeschaut werden.

[ move ] verschieben in eine andere differenz/begriff. anwählen der differenz und verschieben.

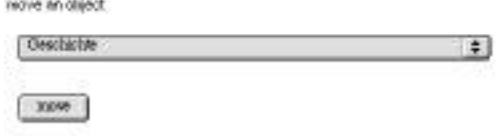

[ delete ] löschen eines objekts. [ detail ] zeigt an wer, wann und was an einem objekt gearbeitet hat.

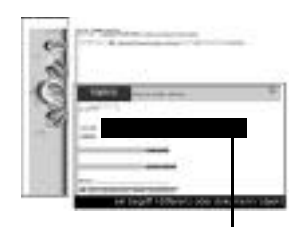

[ **kommentieren/labeln eines objekts** ]

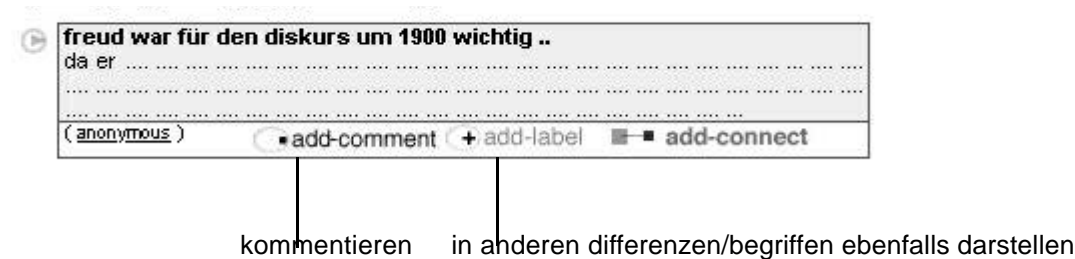

#### **[ add comment ] ein dokument/objekt kommentieren**

soll ein objekt/dokument wie {text:"freud war für den diskurs.."} kommentiert werden, so kann man mit [ add comment ] wieder objekte/dokumente hinzufügen.

**beispiel:** ein bild soll als kommentar hinzugefügt werden **vorgehen:** [ add comment ] > jpg > uploaden > titel eingeben

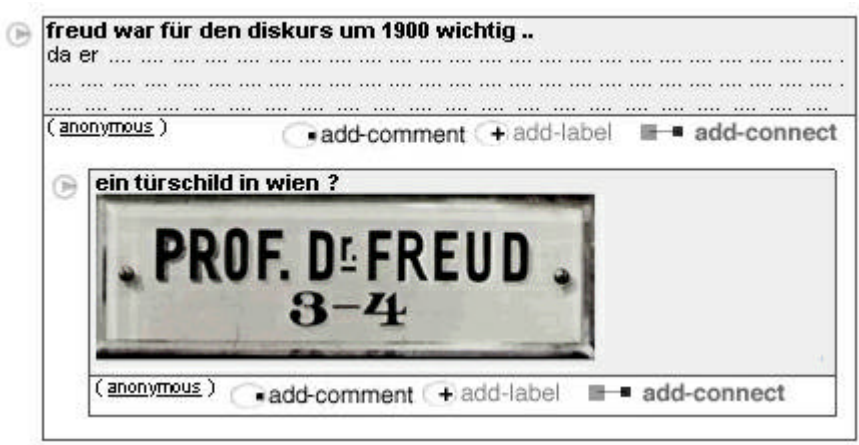

## **[ add label ] ein dokument auf verschiedenen digitalen zetteln darstellen**

beispiel: der oben stehende text "freud war für den diskurs.. " soll auch bei "geschichte" stehen **vorgehen:** [ add label ] > selectbox erscheint > "geschichte" anwählen resultat: der text erscheint zusätzlich auch bei "geschichte".

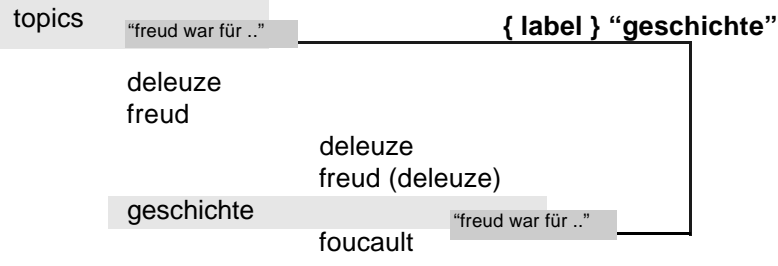

will man einen text, ein objekt auch zusätzlich im kalender anzeigen, ist das vorgehen in etwa: [ add label ] > spezieller label > [ add date ], anschliessend erscheint der text auch im kalendar [ \*calendar ].

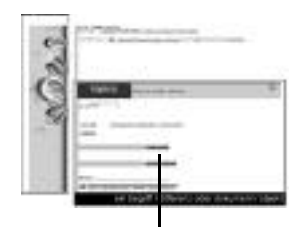

#### **[ looking-glass ]**

der spiegel in dem uns die welt erscheint: spannend ist es insbesondere hinter die spiegel zu schauen. looking-glass ist ein interface zwischen einer nic-las community und dem rest der digitalen welt (imperialismus tool hätte looking-glasses ursprünglich heissen sollen, denn es zeigt dir jede beliebige web-seite als hypertext mit den begriffen deiner community ... through the lookingglass -- screen through the eyes of your community)(comment the web for your community)(connects to google)

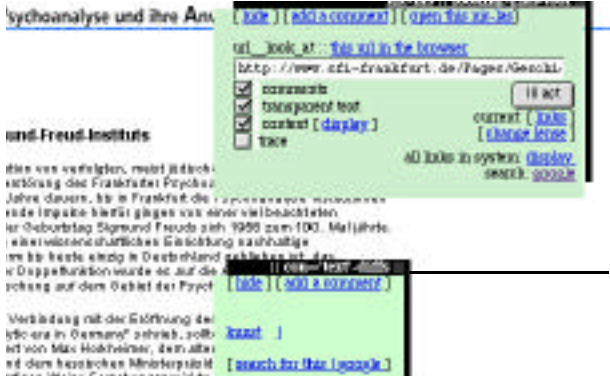

looking glass zeigt die kommentare anderer user der nic-las community an, die diese seite schon besucht haben. zusätzlich durchsucht looking glass [ transparent text ] die webseite nach begriffen/differenzen und verlinkt sie wieder zurück ins nic-las.

looking-glass listet alle gefundenen "differenzen" in der seite auf und sucht darüber hinaus [ context ] auf wunsch im eigenen nic-las nach texten mit einer ähnlichen "differenzen"/begriffslogik.

**[ send email ]** –mails aus nic-las heraus- und in nic-las hineinsenden

[ :: **unbewusste** ]

nic-las verfügt über ein "unbewusstes". das unbewusste spült geschriebenes wieder an die oberfläche. es gibt verschiedene "unbewusst"-routinen:

- 
- freud : nur gelöschtes wird an die oberfläche getragen
- deleuze : verschiedene dokumente werden angezeigt: gelöschte/modifizierte und aktuelle dokumente

beispiel wie das unbewusste erscheint: textsorte {mail} aus der mailling-liste 'rohrpost'

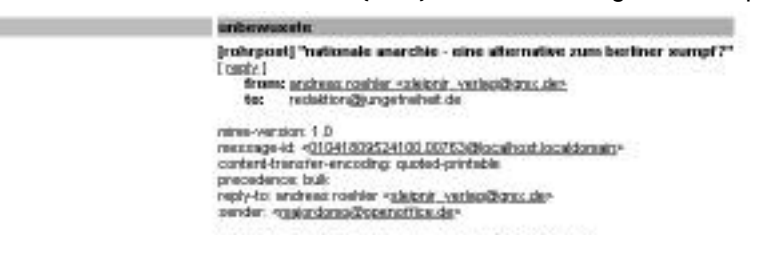

[ :: **automatic objects** ]

nic-las verfügt zusätzlich zu den willentlich eingeordneten objekten [ new objekt ] über einen automatischen einordnungsprozess, der nebenläufig funktioniert. objekte werden anhand der struktur noch einmal eingeordnet und eingefügt. diese dokumente erscheinen ganz am ende der seite auf einem digitalen zettel und sind meist gekürzt. will man einen text von diesem automatischen umordnen ausschliessen, so ändert man die einordnungsroutine für das object ( [ new object ] oder [ modify object ] ) um in [ local object ].

### **[ log off ]**

ein zukunftsszenario ist die entwicklung von nic-las als eine stand-alone java-software – schreiben wir daran weiter...

in bearbeitung: foucault carpet www.irganic.net